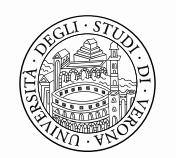

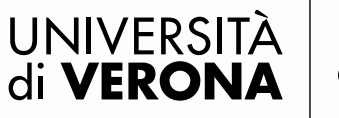

## **REGISTRATION**

#### **Note: former students can skip the registration process and log in using their account (id123456)**

**1.1 HOW TO REGISTER:** please, go to web page **[www.univr.it/applicationphd](http://www.univr.it/applicationphd)** and press on Menu button in upper right corner then select the item **"Registration".**

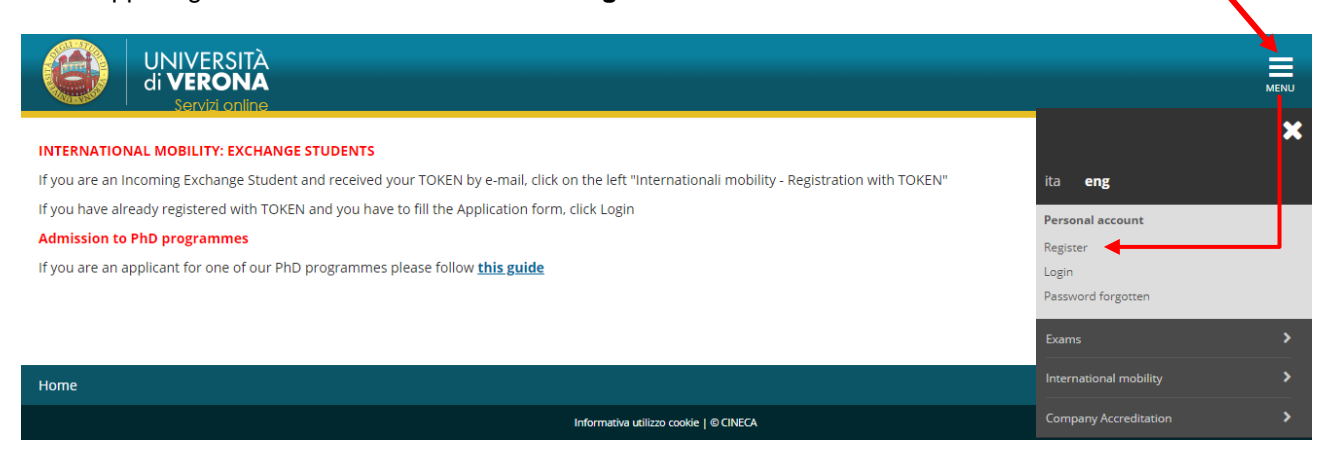

## **1.2** Click on **"WEB Registration"** at the bottom of the same page.

WARNING: if You already have an account for UniVR, go directly to the **"Login"** (chapter 2.1). If you lost your access credentials *(password and username)*, please visit this link reported below: <http://www.univr.it/phd>

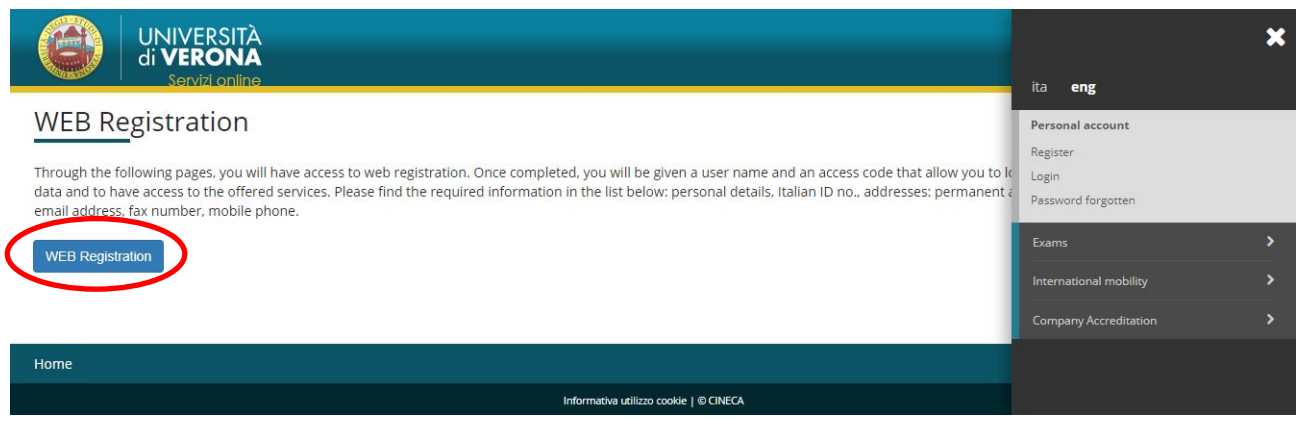

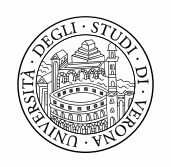

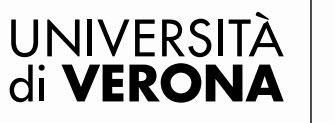

**1.3** Enter your personal details: first name, last name, date and place of birth and so on. At last, select the item **"Next"**. If you are a foreign candidate, it is likely you have not an Italian fiscal code. In this case it will be automatically calculated by the system. Do not consider it, go on and click on "**Next"**.

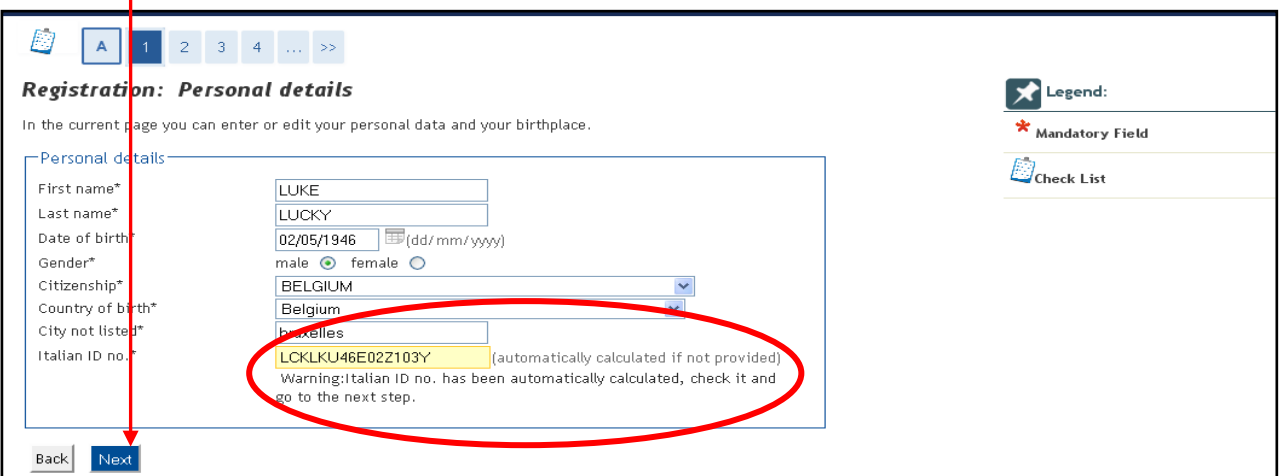

**1.4** Enter your identity document details and then click on **"Next".**

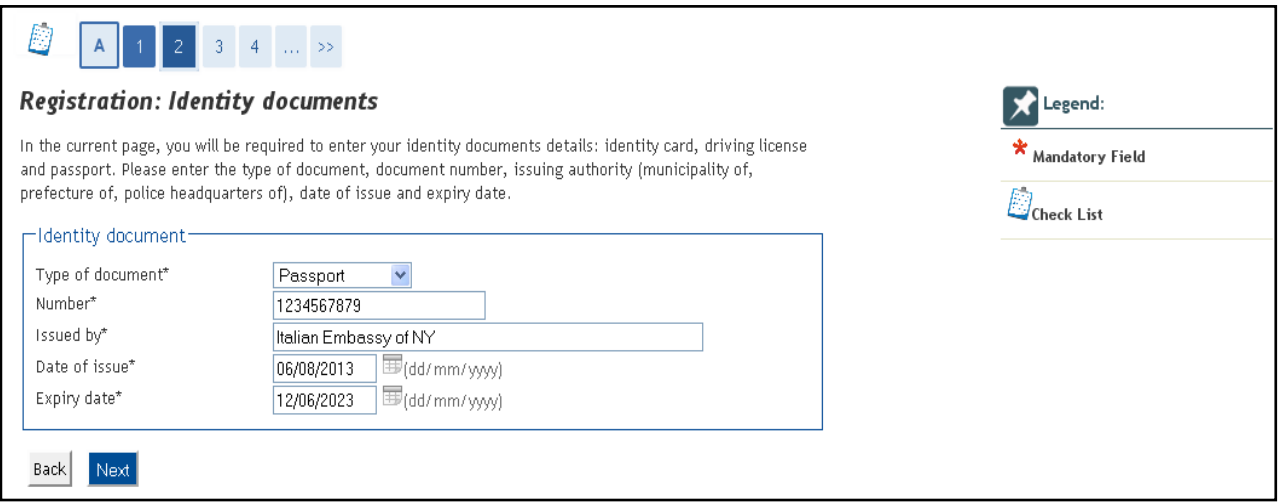

**Please note that is necessary to upload the PDF of your document in order to continue**

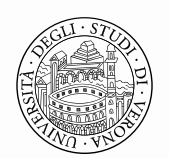

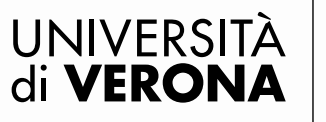

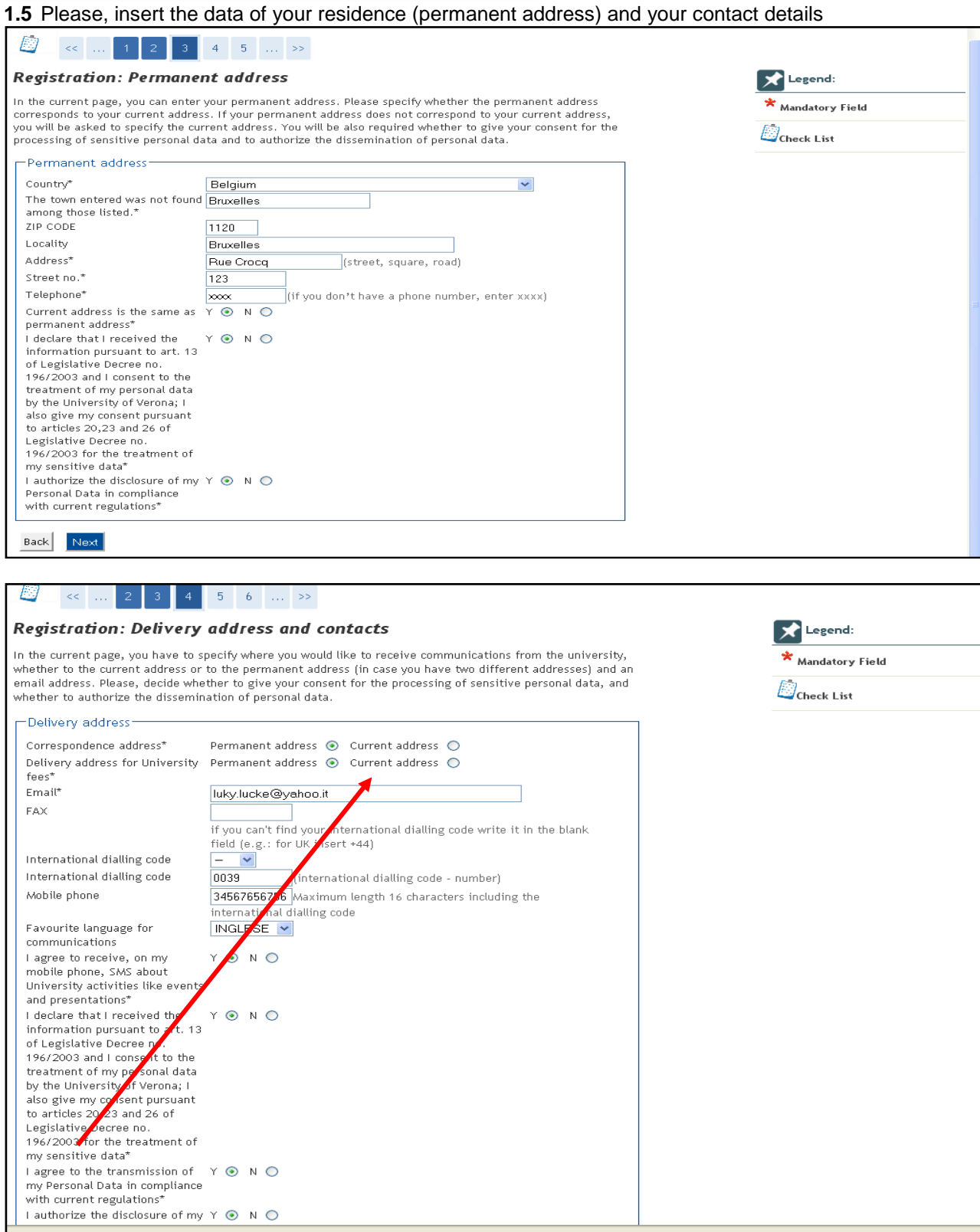

**Attention:** the access credentials *(username and password)* that you need for the **LOGIN** will be sent to the e-mail address you provided on this section.

#### **Area Ricerca Unità Dottorati di Ricerca Nazionali ed Internazionali**  Via San Francesco, 22 - 37129 Verona | T +39 045 8028608/8092 dottorati.ricerca@ateneo.univr.it P. IVA 01541040232 | C.F. 93009870234

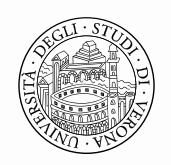

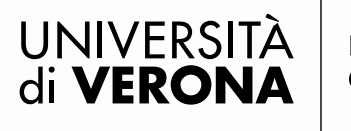

Area Ricerca

# **1.6** Select from the drop-down list the item **"I do not declare refunds methods"** and click **"Next"**

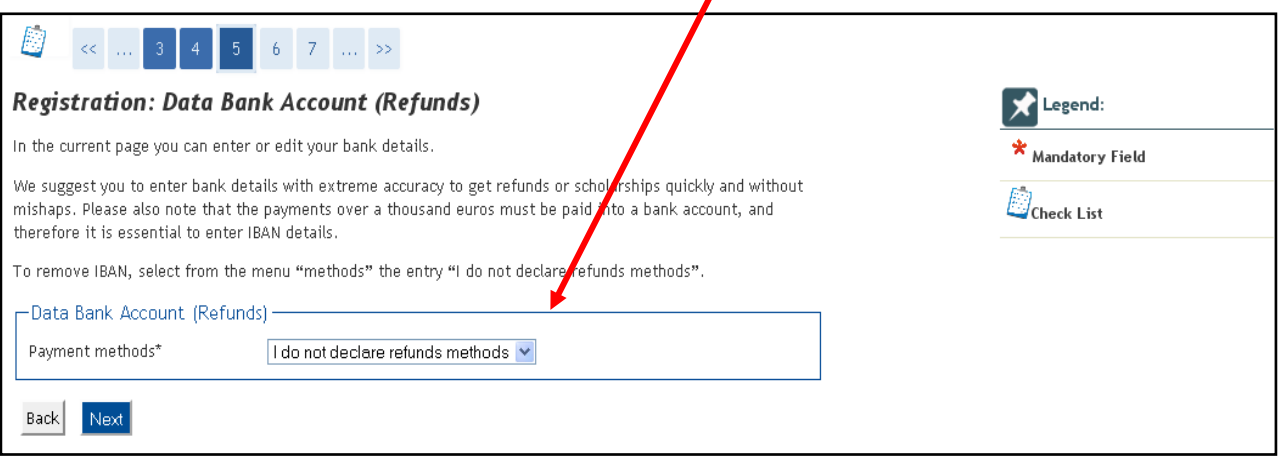

#### **1.7.** Choose your personal password and click on **"Next"**

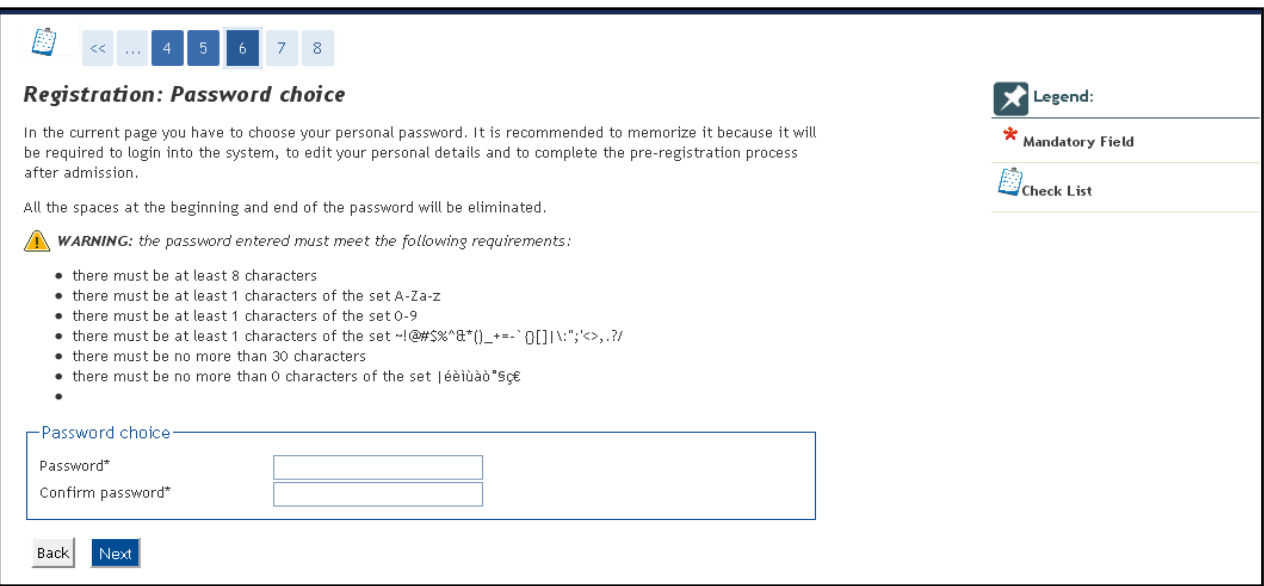

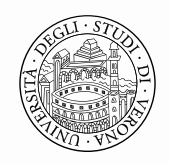

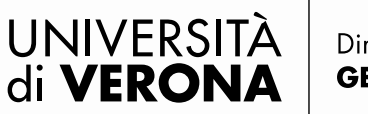

Area Ricerca

**1.8** After selecting the item Next, a summary section with the information inserted by the users on the previous pages, will appear. Check your data and click on the item "**Confirm**". In case of mistakes you can modify the wrong information clicking on **"Edit Permanent Address/Delivery Details".**

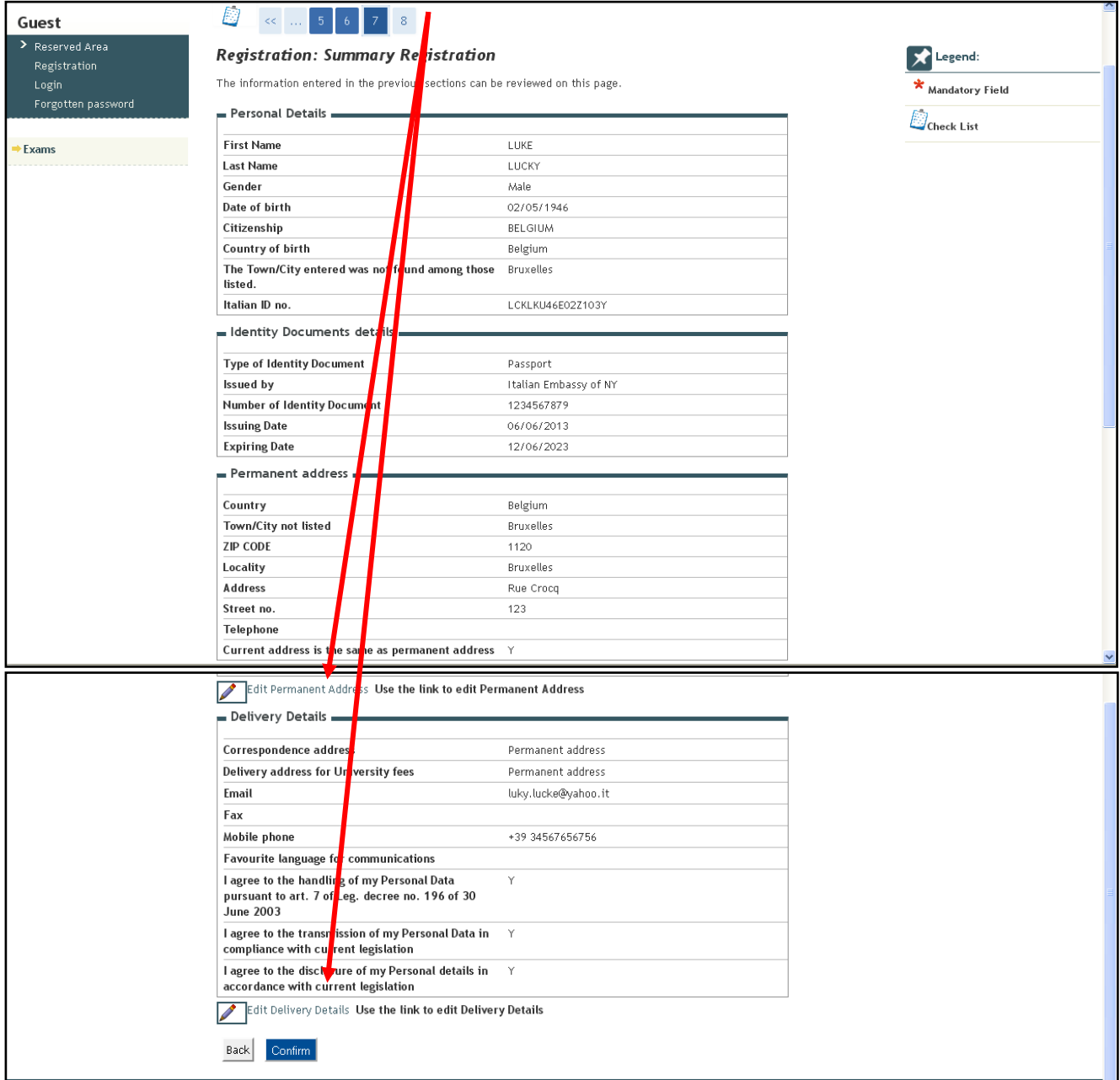

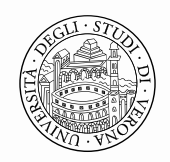

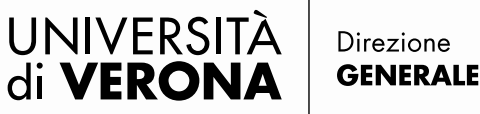

Area Ricerca

**1.9** After completing the registration, select the item **"Login"** if you wish to proceed with your registration for a Ph.D. Admission Test. Attention: the command "Print" is not available. The access credentials will be sent by e-mail to the address you provided in the previous sections.

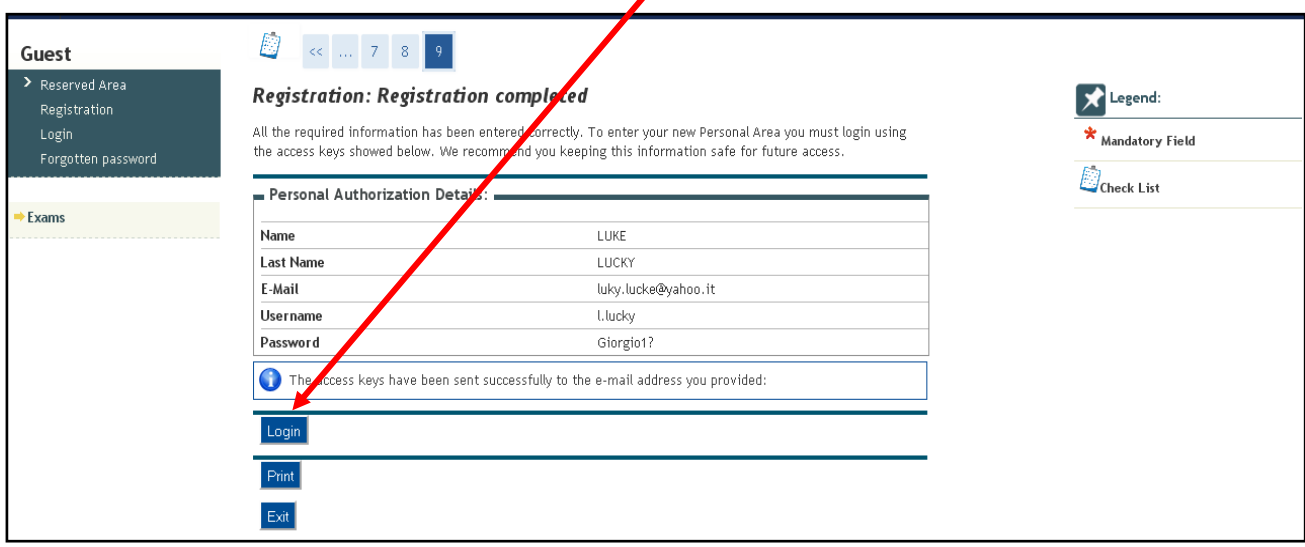

# **LOGIN SECTION**

**2.1** Please, **LOGIN** using username and password received by e-mail; then select the item **"Registrar's Office"** from the menu **"Reserved Area"**

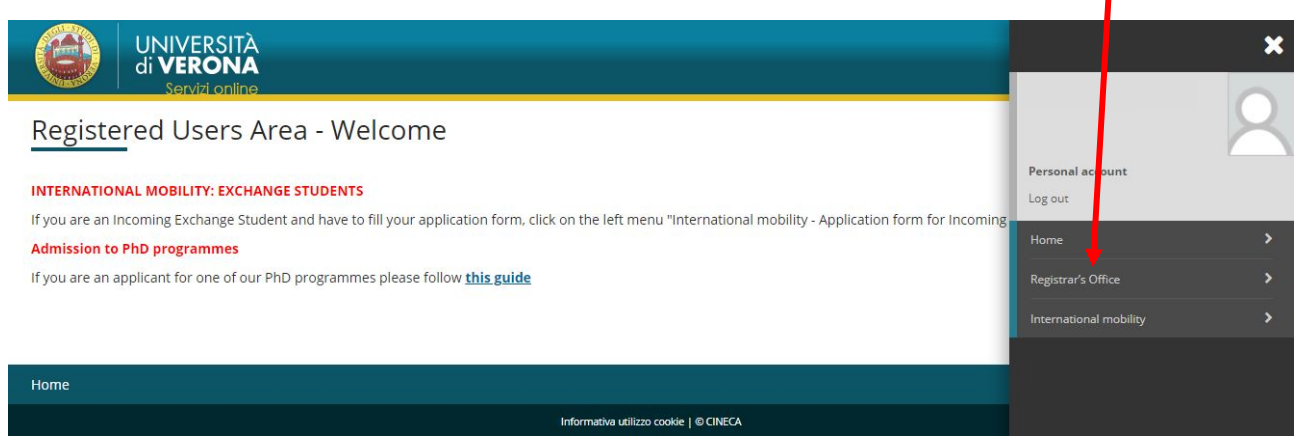

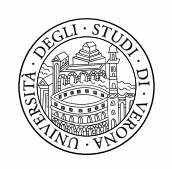

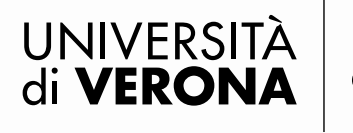

# **2.2** Select **"Admission Test"** and click on **"Admission Test"** on the bottom of the same page

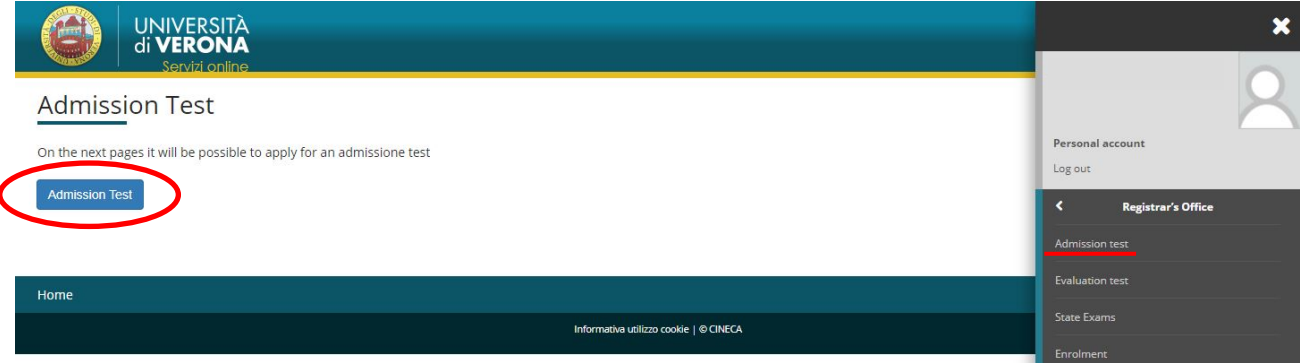

**2.2** In the section **Course type,** select the item **"Ph.D."** and then click on **"Next"** Select course type

Please select the type of course you wish to access.

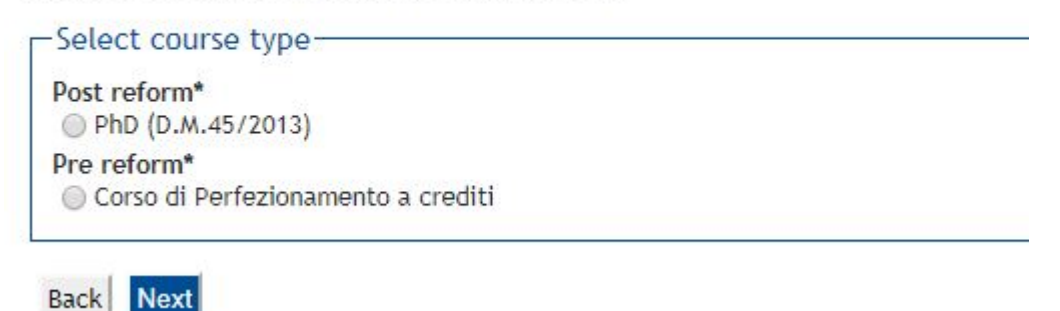

#### **2.3** Select from the list the **Ph.D. Admission test** you are interested in.

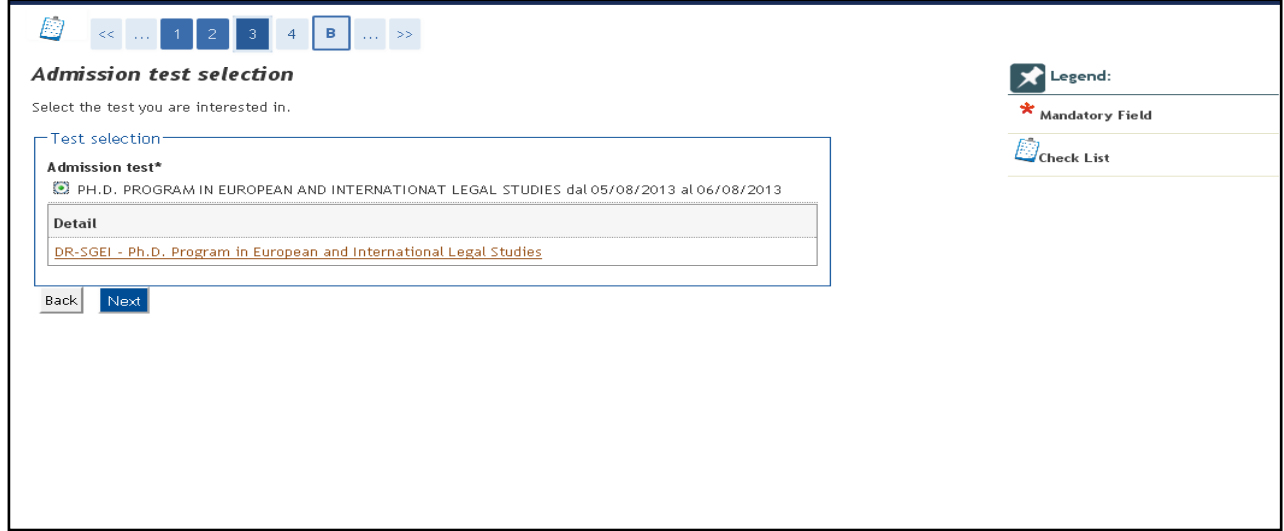

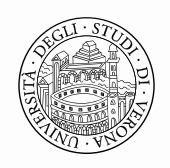

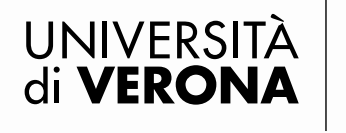

Area Ricerca

# **2.4** Confirm and proceed

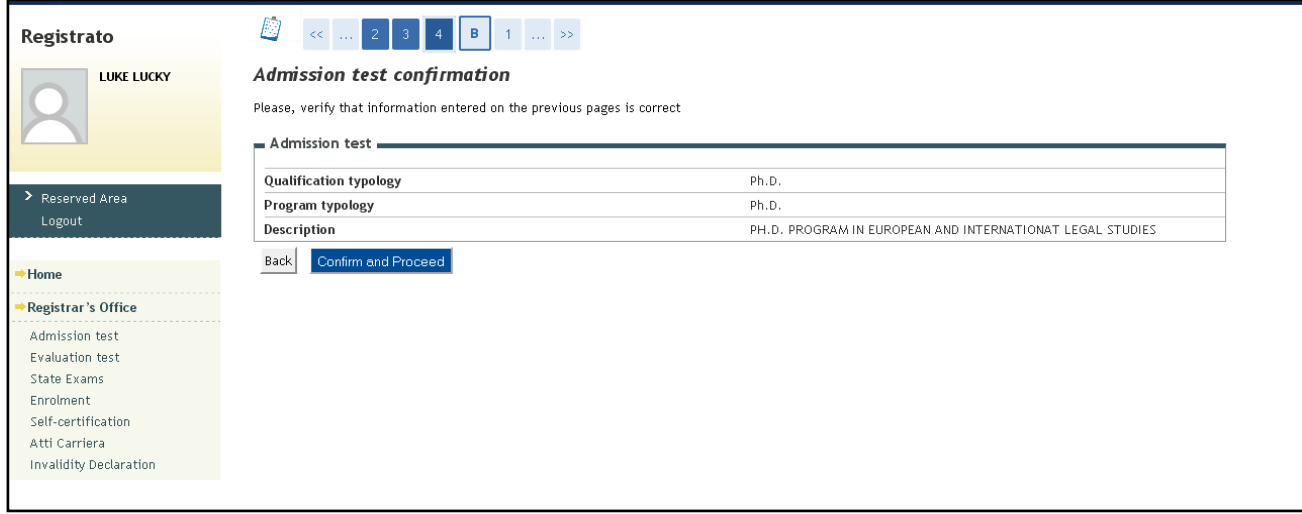

**2.5** Confirm and proceed- If you need to modify the information concerning your identity document or insert a new one, click on **"Add a new Identity Document".**

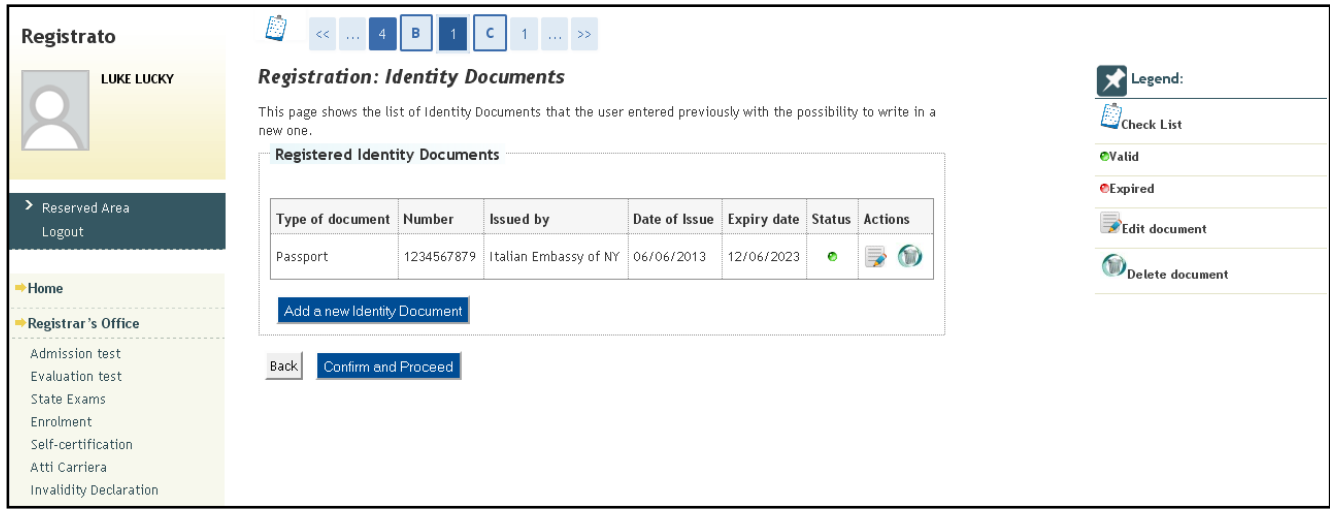

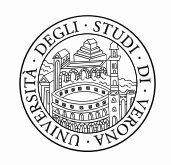

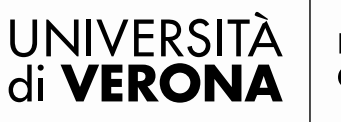

**2.6** If You don't need assistance during the exam, you must not fill in this section. Select the button **"Next"** to proceed.

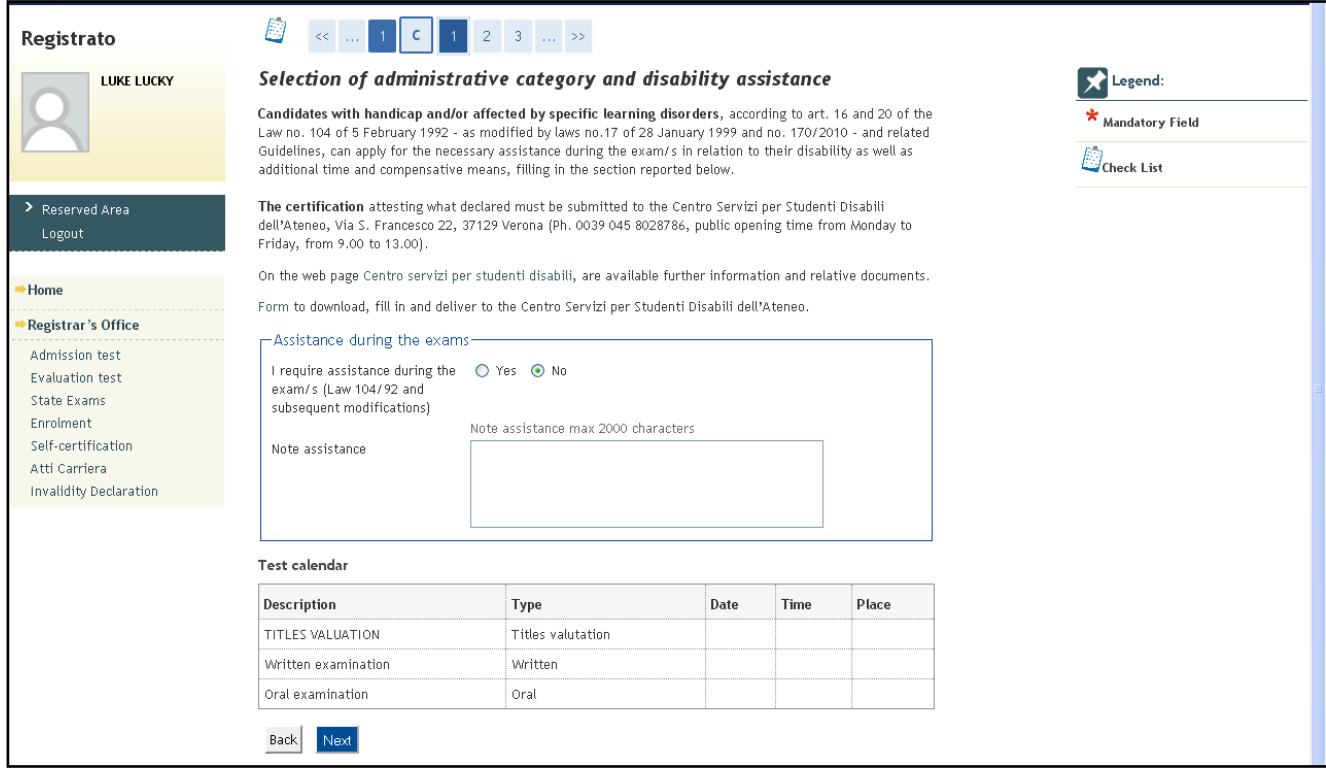

## **2.7 Confirm** you registration and **proceed**.

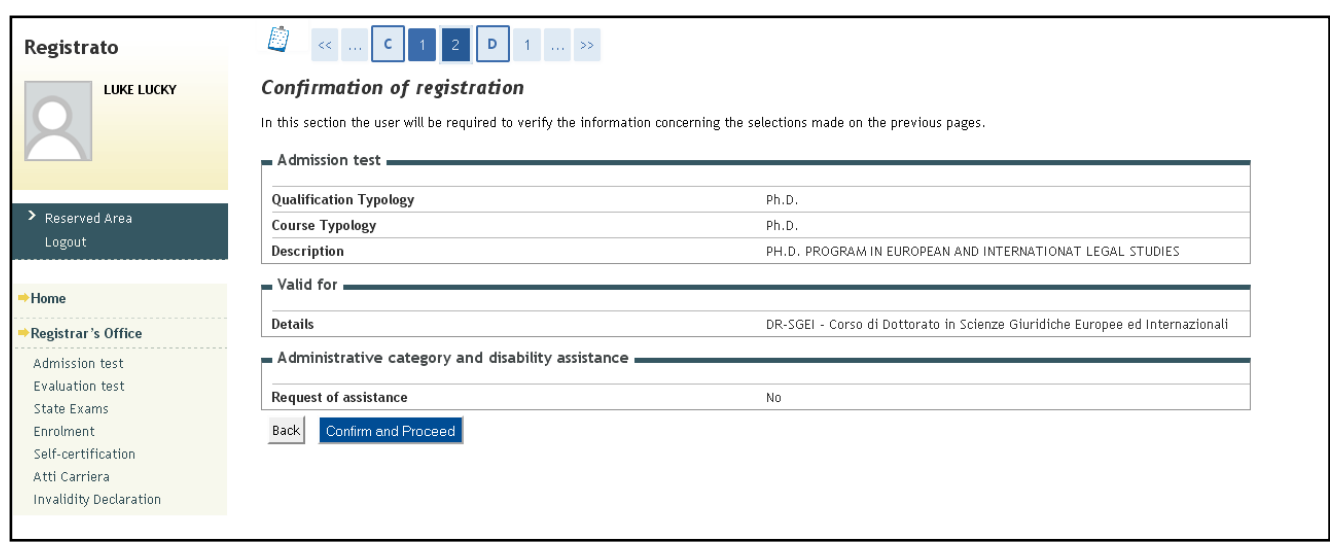

#### **Area Ricerca**

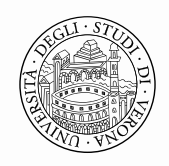

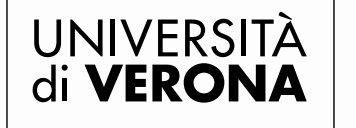

**2.8** In this section candidates are required to insert information concerning their academic qualifications. If you have a degree awarded by a foreign Institution, go to the item **"Foreign Qualification"** and click on  $\boldsymbol{\Lambda}$ **"insert".** 

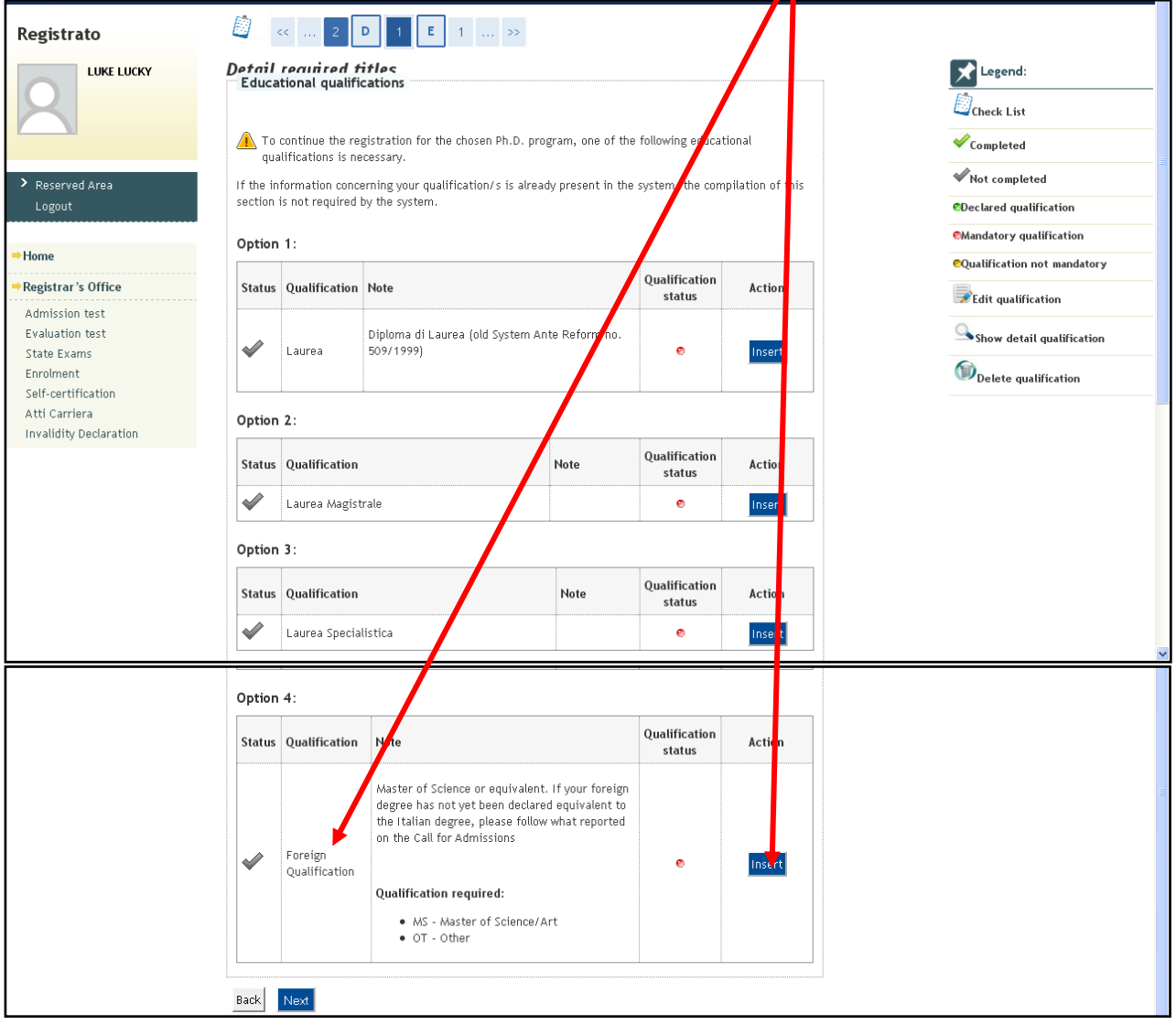

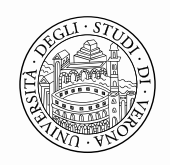

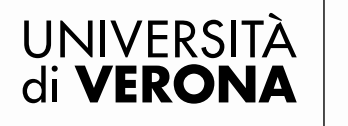

**2.9** Please, select the country where your degree has been awarded, filling in all the spaces related to your degree and click on "Next". If a candidate is not in possession of his degree he has the possibility to choose the option **"not already obtained".**

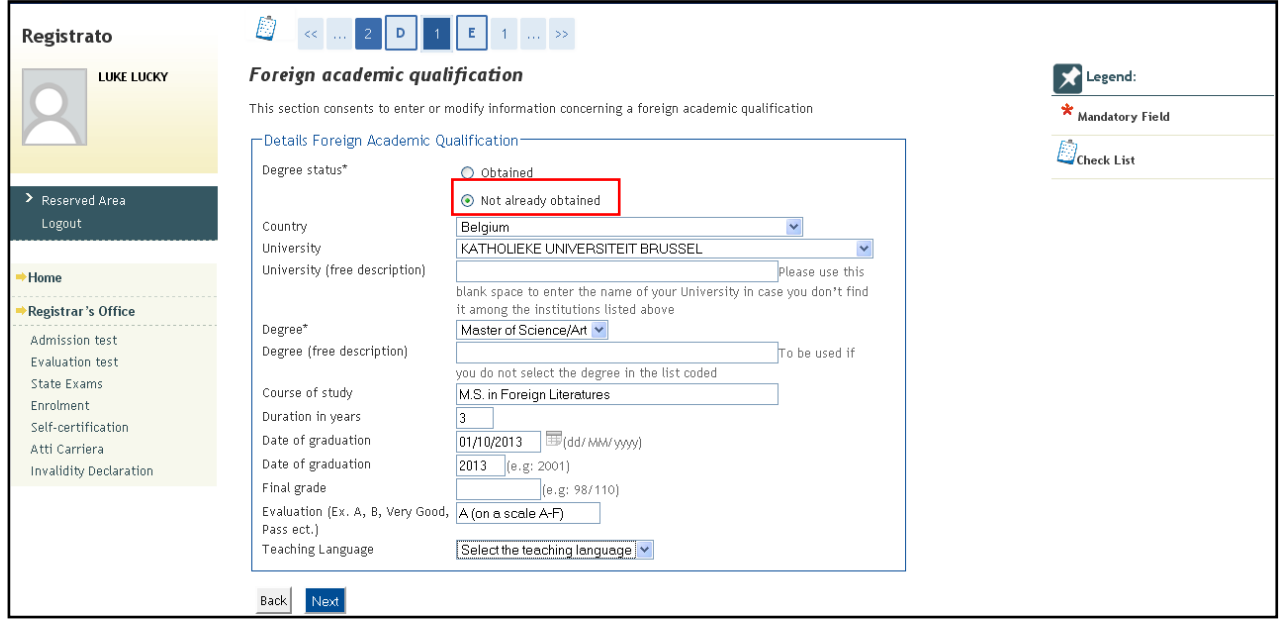

**2.10** If Attachment 1 of the Call for Admissions requires the knowledge of foreign languages, the possibility to take the admission exam/s in videoconference, candidates will be required to fill in some specific questionnaires.

**Attention:** the videoconference questionnaire will be visualized only if candidates have selected the option **"Resident abroad"** during the registration phase (Permanent address: outside Italy)

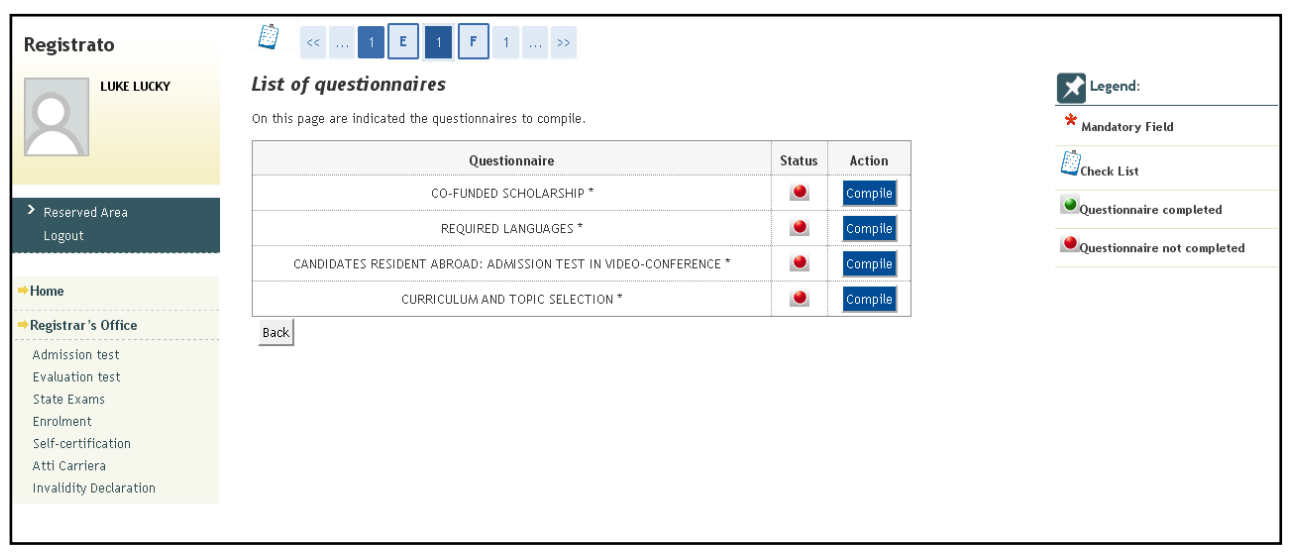

#### **Area Ricerca Unità Dottorati di Ricerca Nazionali ed Internazionali**  Via San Francesco, 22 - 37129 Verona | T +39 045 8028608/8092 dottorati.ricerca@ateneo.univr.it

P. IVA 01541040232 | C.F. 93009870234

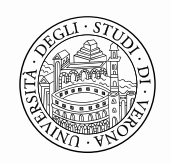

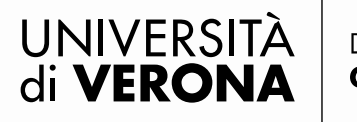

Area Ricerca

**2.11** Once filled in the questionnaire, it is necessary confirm it clicking on **"Confirm"** and only after that candidates can **exit** the questionnaire. Attention: if you confirm the questionnaire it can not be modified any more. For this reason in case of error you will be required to contact the PhD Office at [phd.support@ateneo.univr.it.](mailto:phd.support@ateneo.univr.it) Your application will have to be deleted and you will have to re-apply.

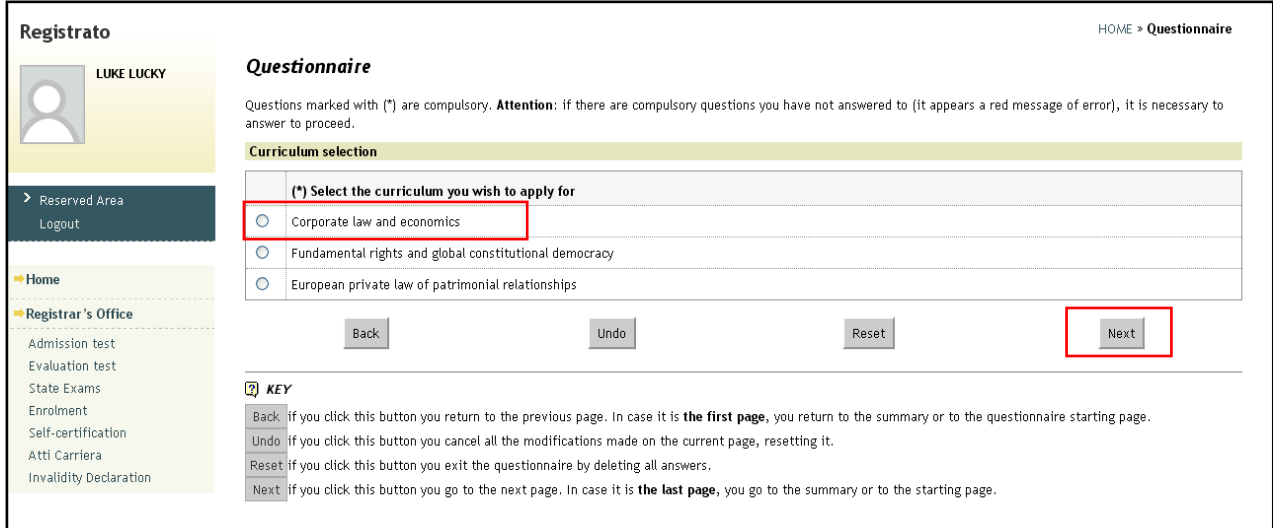

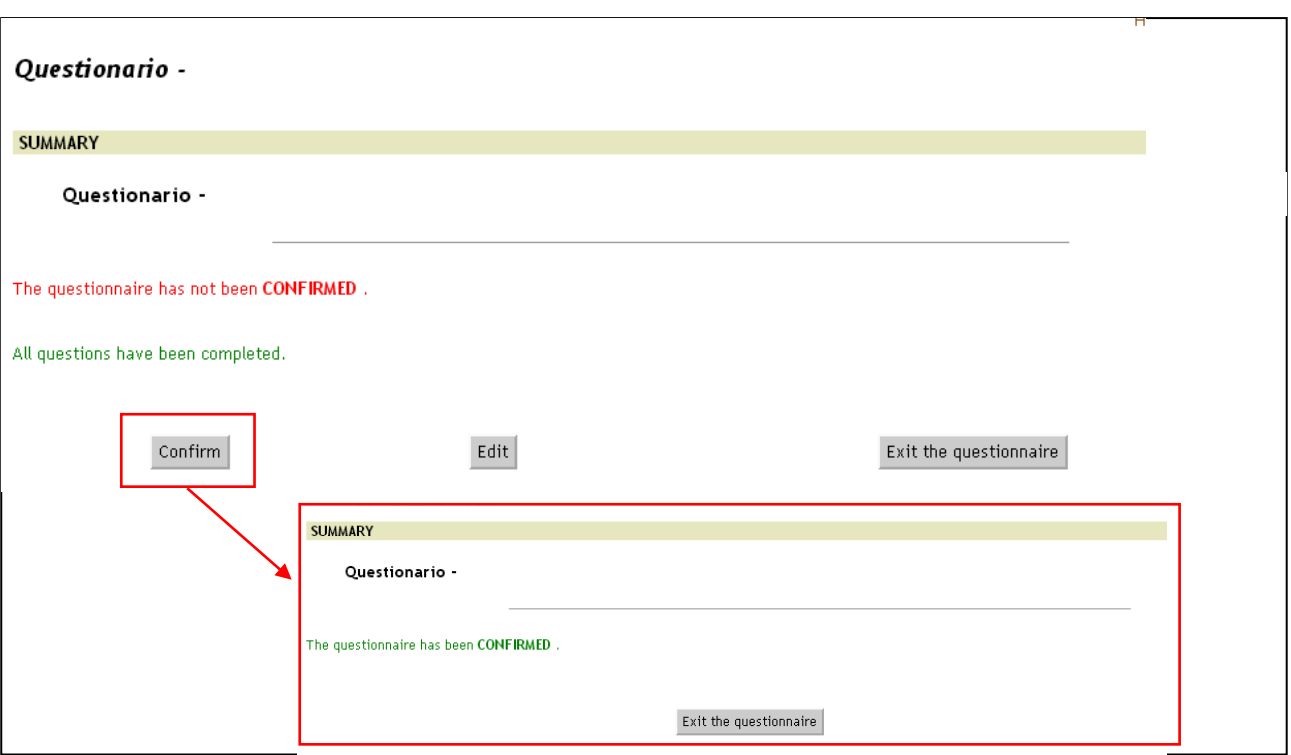

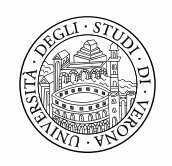

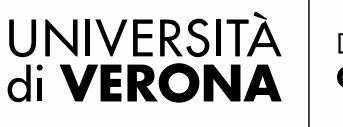

**2.12** After completing all the questionnaires of the list, a **green** signal will appear in correspondence to each voice duly filled in and confirmed. Hence, click on "**Next** "and on **"Complete your application"** to proceed.

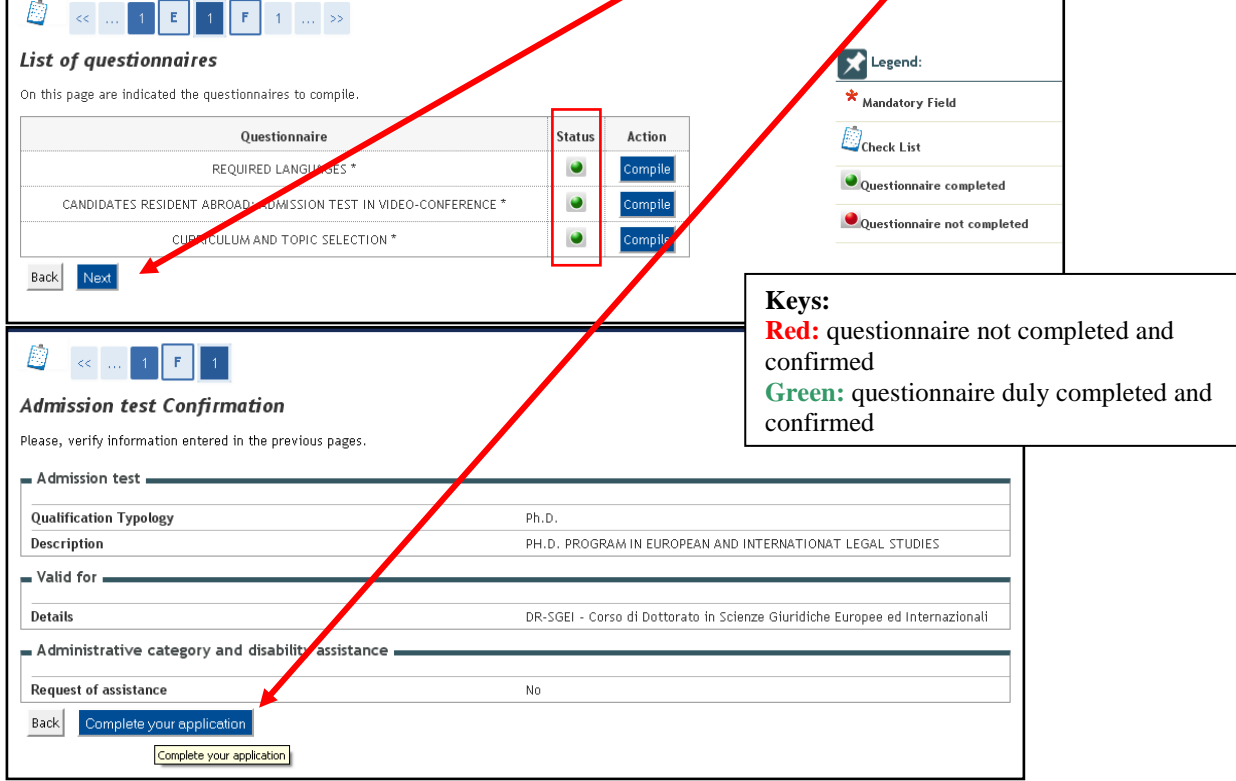

**2.13** This section shows a summary of your on-line application.

The Application Form, viewable clicking on "**Print application form**" button, must be printed, properly signed and submitted, together with the documentation, by e-mail not later than the Call deadline.

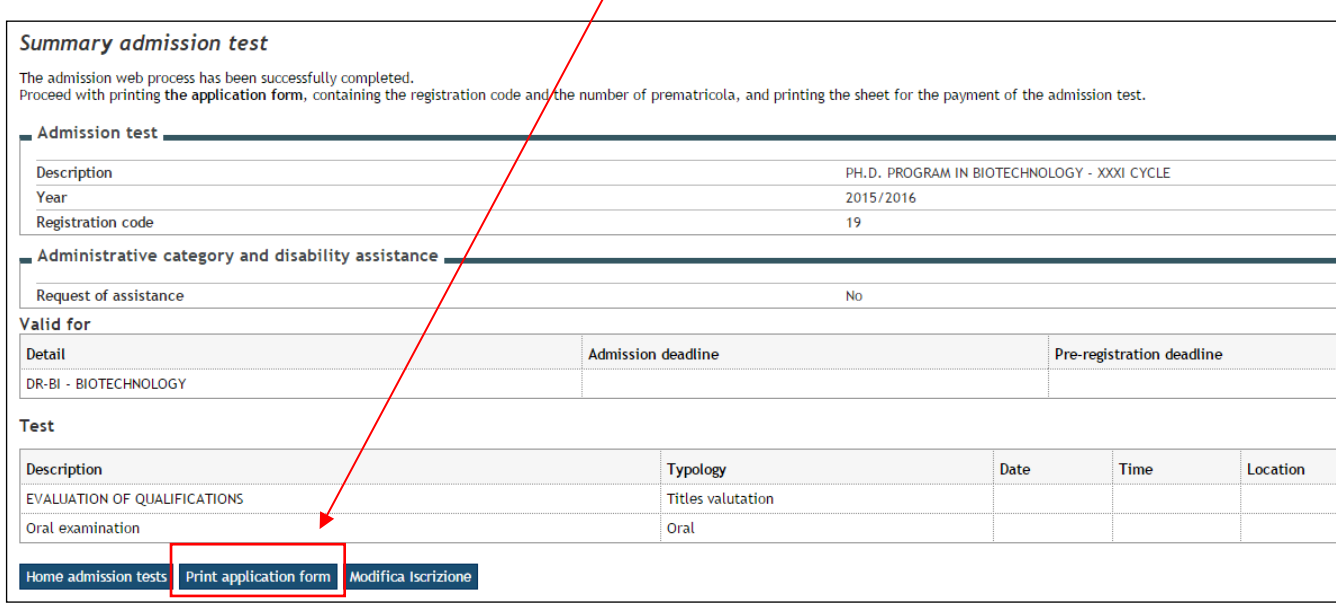

**Area Ricerca**